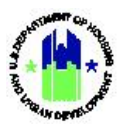

# Chapter 12: Projects | Manage My Grants Module

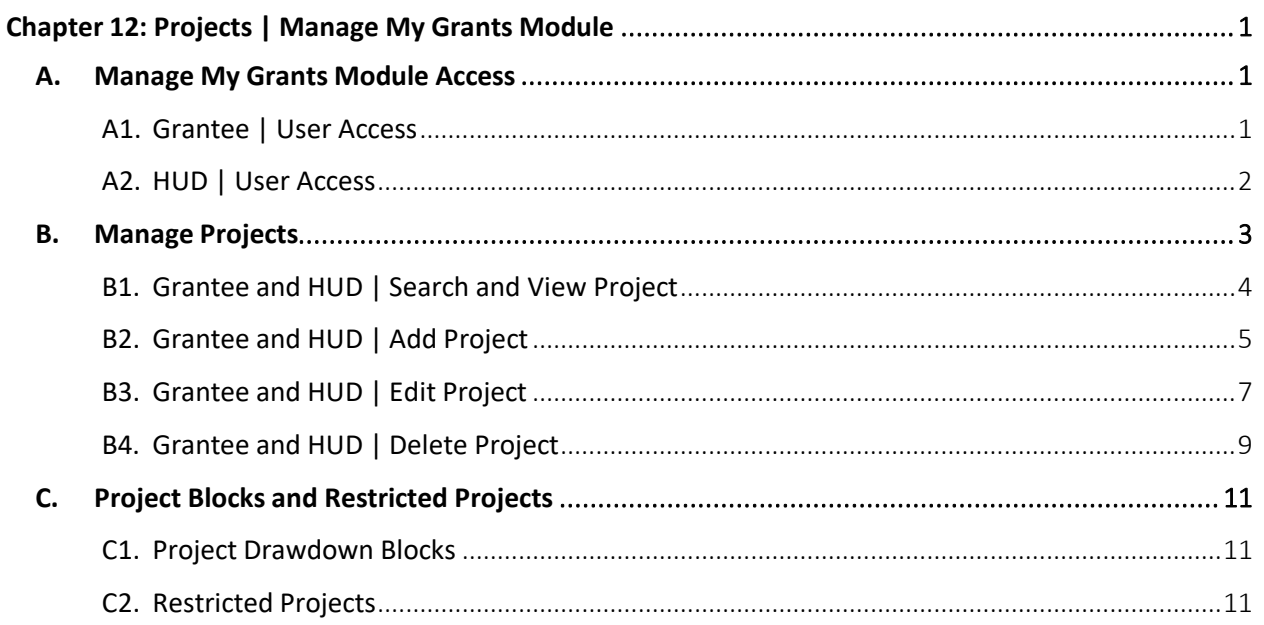

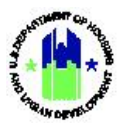

## <span id="page-1-0"></span>Chapter 12: Projects | Manage My Grants Module

This Chapter provides procedures to add, edit, and delete Projects contained in the Manage My Grants module. For Grantee Users associated with TA Providers, the add and edit functions for Projects are not applicable. Rather, the add and edit Project functions are applicable to HUD Users who oversee TA awards in DRGR. See Chapter 10 for additional information on the relationship between the Action Plan, Projects, Activities, and TA Work Plans.

This Chapter describes actions for Grantee Users and HUD Users, and is divided into subsections. The following actions are covered in this Chapter:

#### Grantee Users

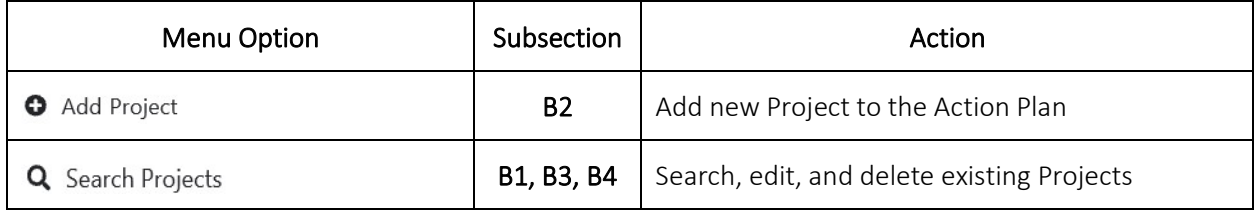

#### HUD Users (non-TA)

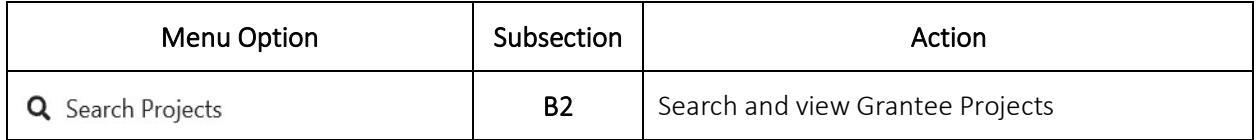

#### HUD Users Assigned to TA Awards

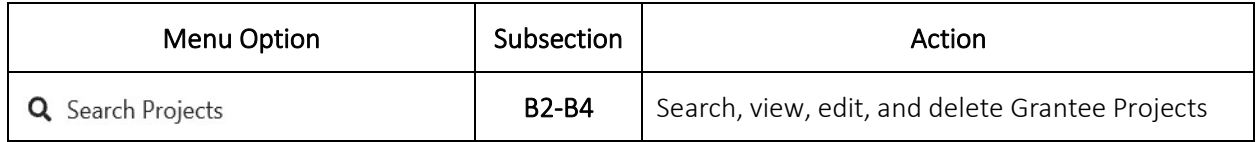

### <span id="page-1-1"></span>A. Manage My Grants Module Access

The Manage My Grants module contains all Action Plan Project actions.

#### <span id="page-1-2"></span>A1. Grantee | User Access

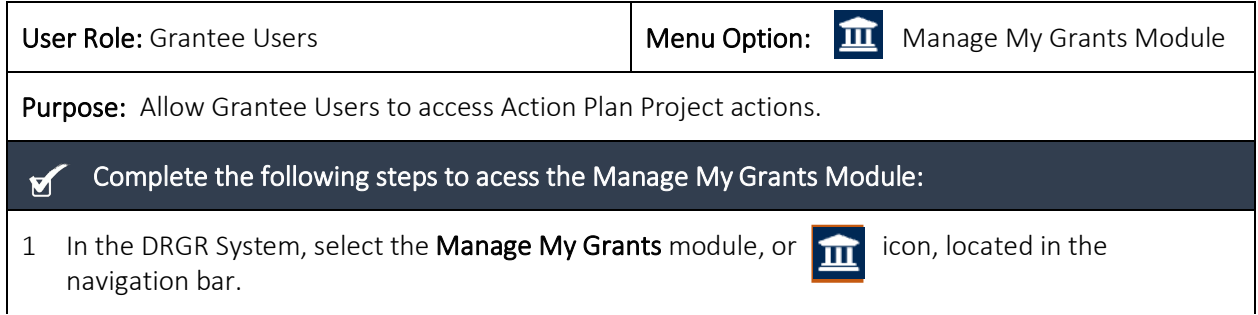

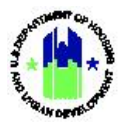

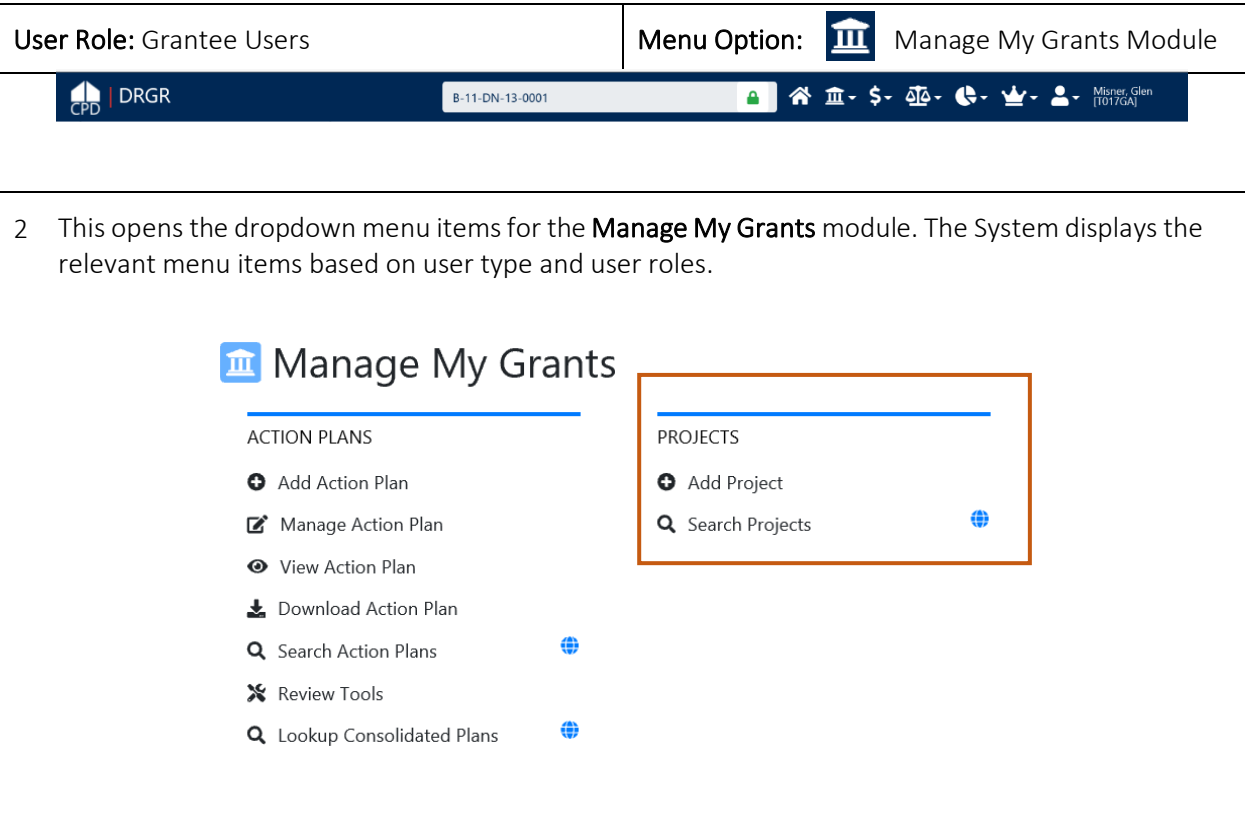

## <span id="page-2-0"></span>A2. HUD | User Access

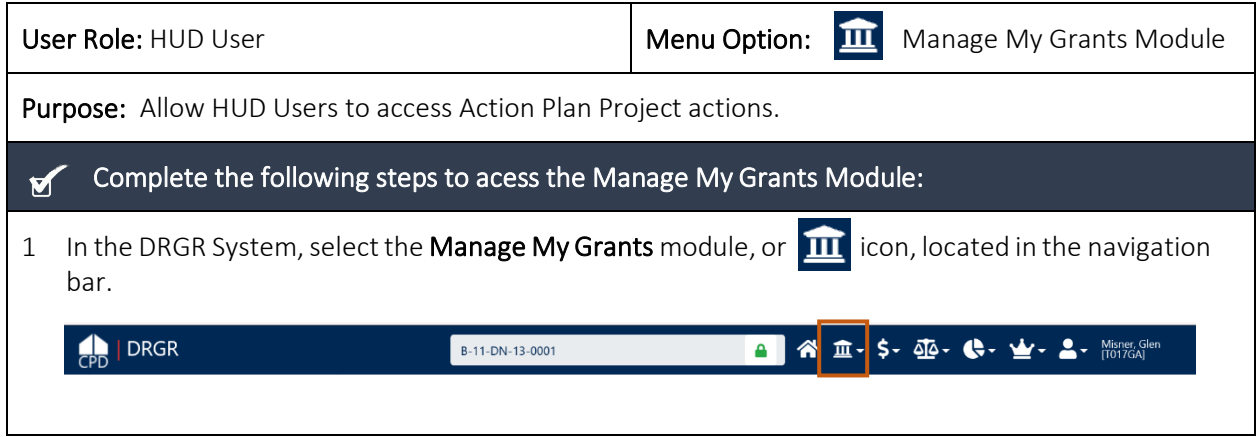

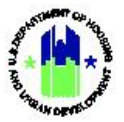

2 This opens the dropdown menu items for the **Manage My Grants** module. The System displays the relevant menu items based on user type and user roles.

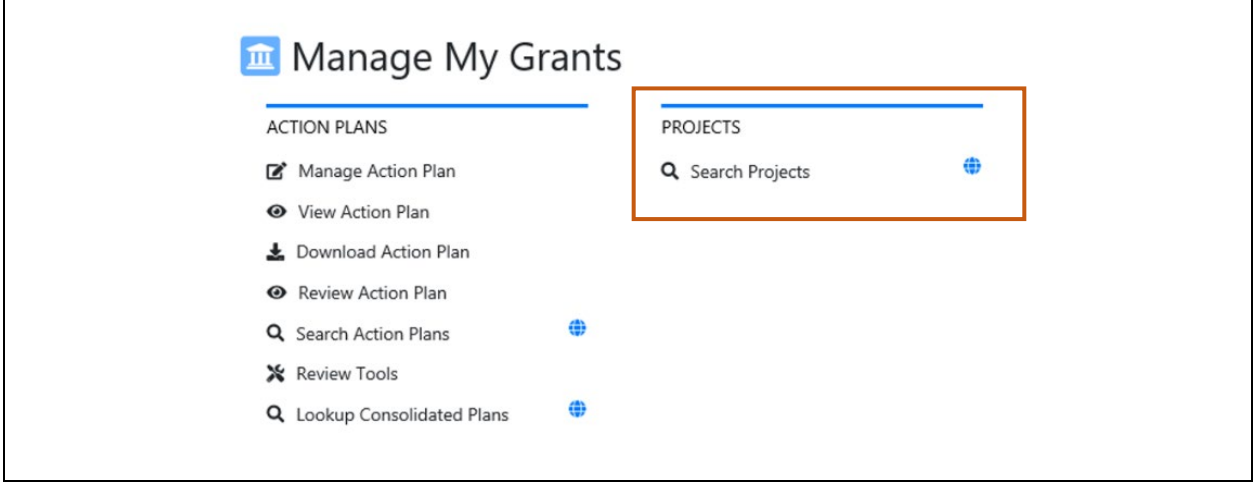

### <span id="page-3-0"></span>B. Manage Projects

The primary purpose of "Projects" is to group similar activities by categories such as major programs outlined by the TA Program, in the Disaster Recovery Published Plan (e.g., Housing, Economic Development, Infrastructure) or by Responsible Organization (see Chapter 6). Projects can also be used to track budgets for Responsible Organizations, contracts, subrecipient agreements, local account codes, or activity types.

TIP! The sum of Project Budgets should correlate with the high-level budgets contained in the Disaster Recovery Published Plan.

Project Budget Rules: The DRGR System enforces the following budget rules to ensure Grantees do not exceed award budget and spending authority:

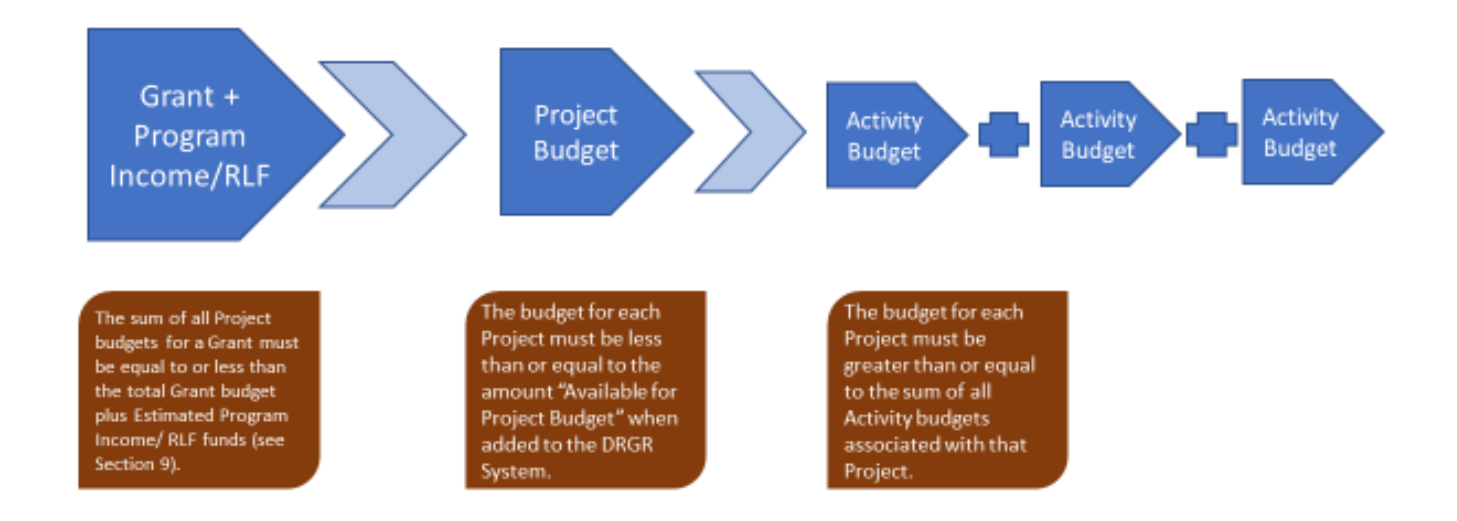

\* Note: For Technical Assistance Providers, the Activity Budget and TA Work Plan budget are one in the same.

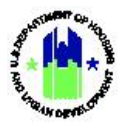

### <span id="page-4-0"></span>B1. Grantee and HUD | Search and View Project

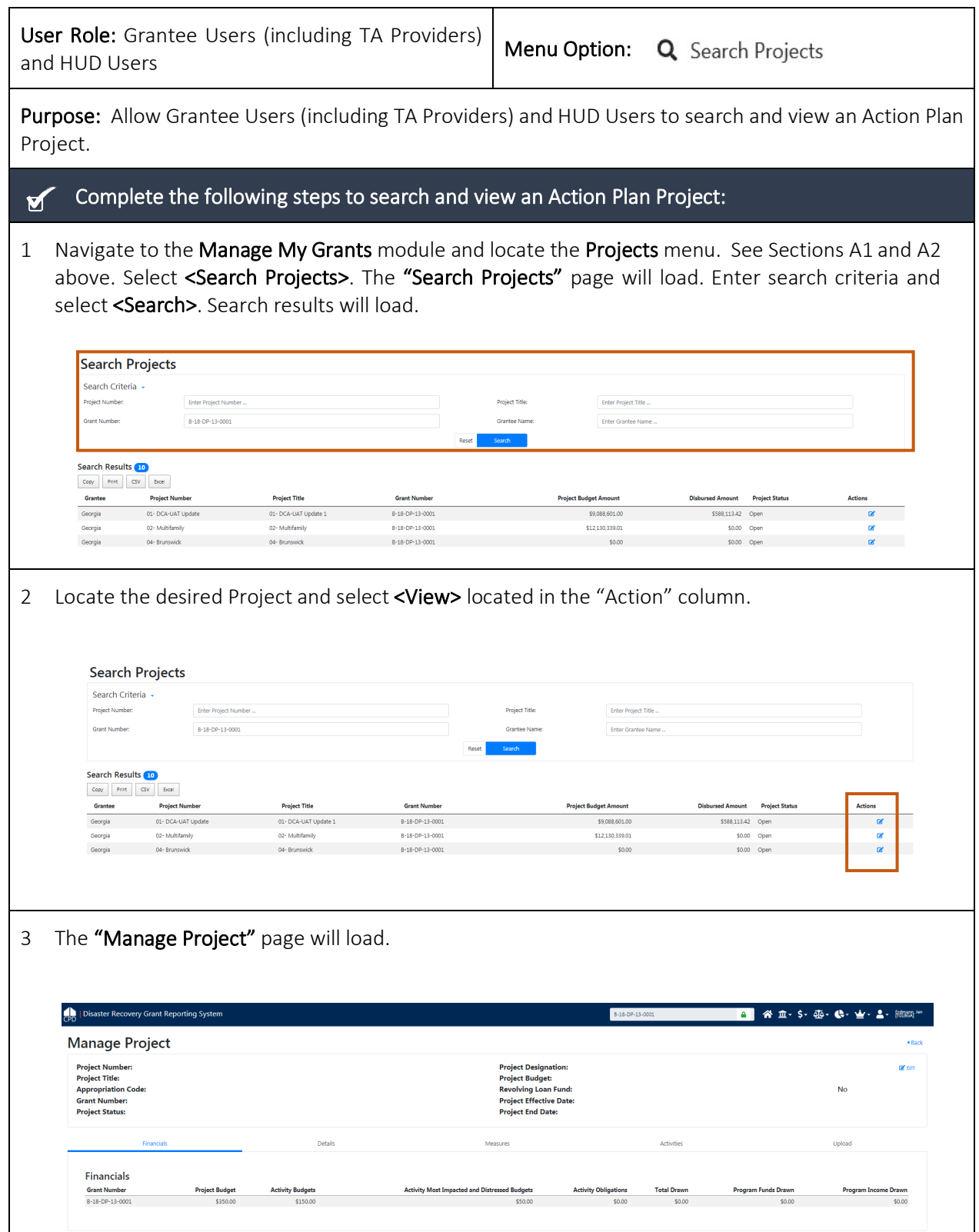

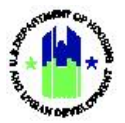

 $\blacksquare$ 

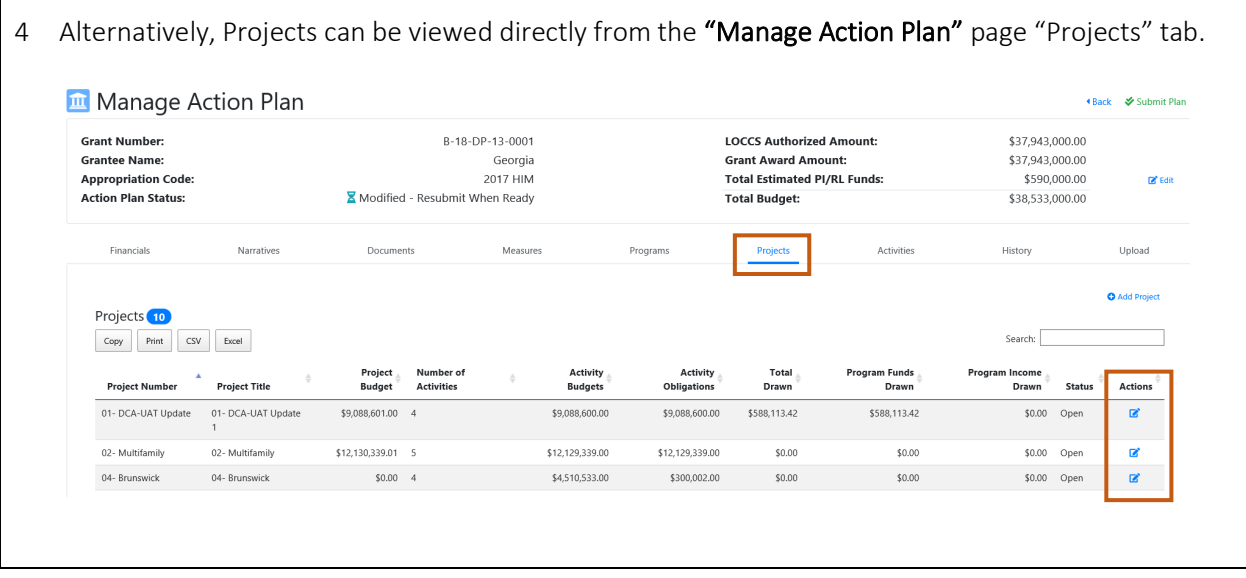

### <span id="page-5-0"></span>B2. Grantee and HUD | Add Project

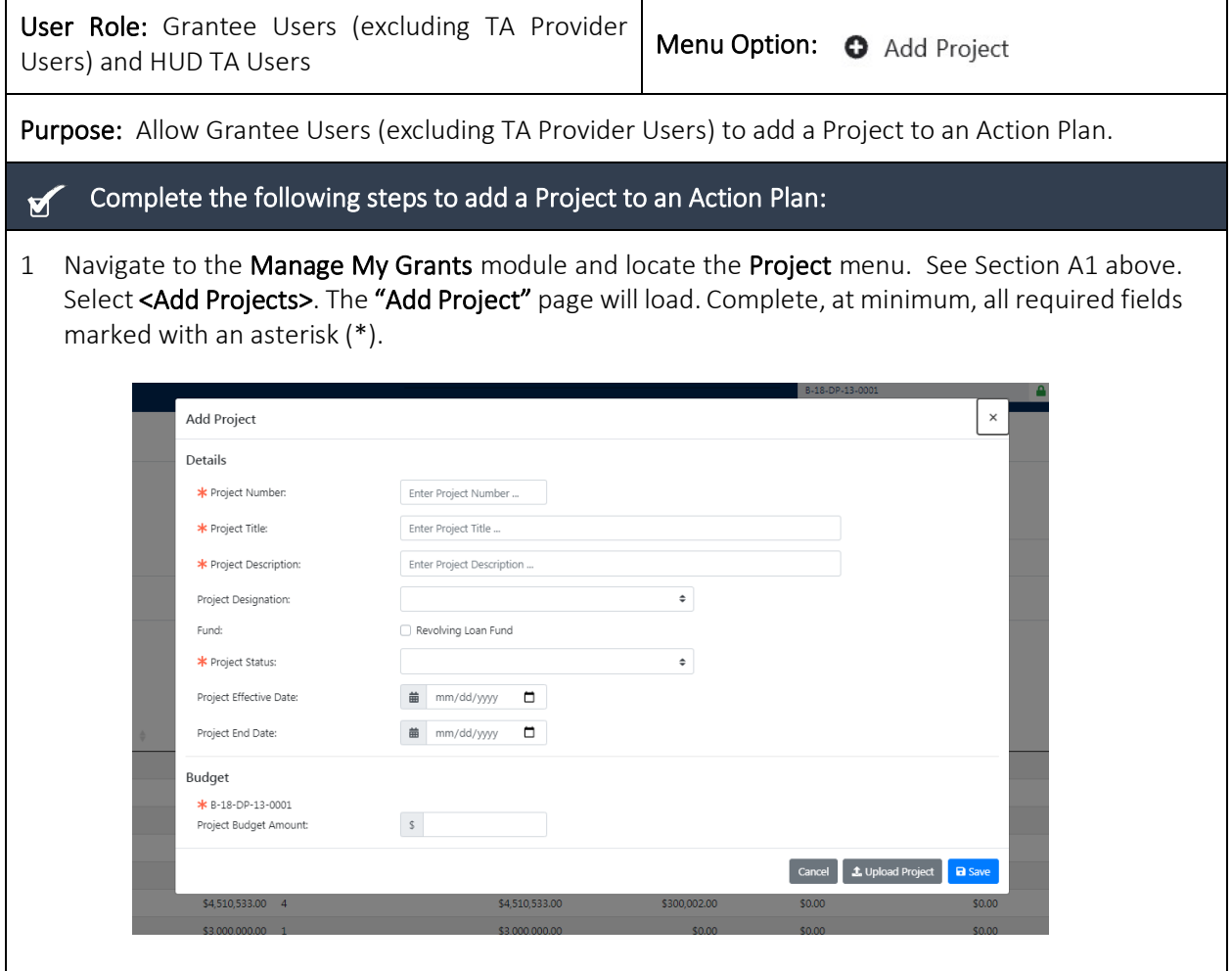

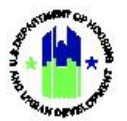

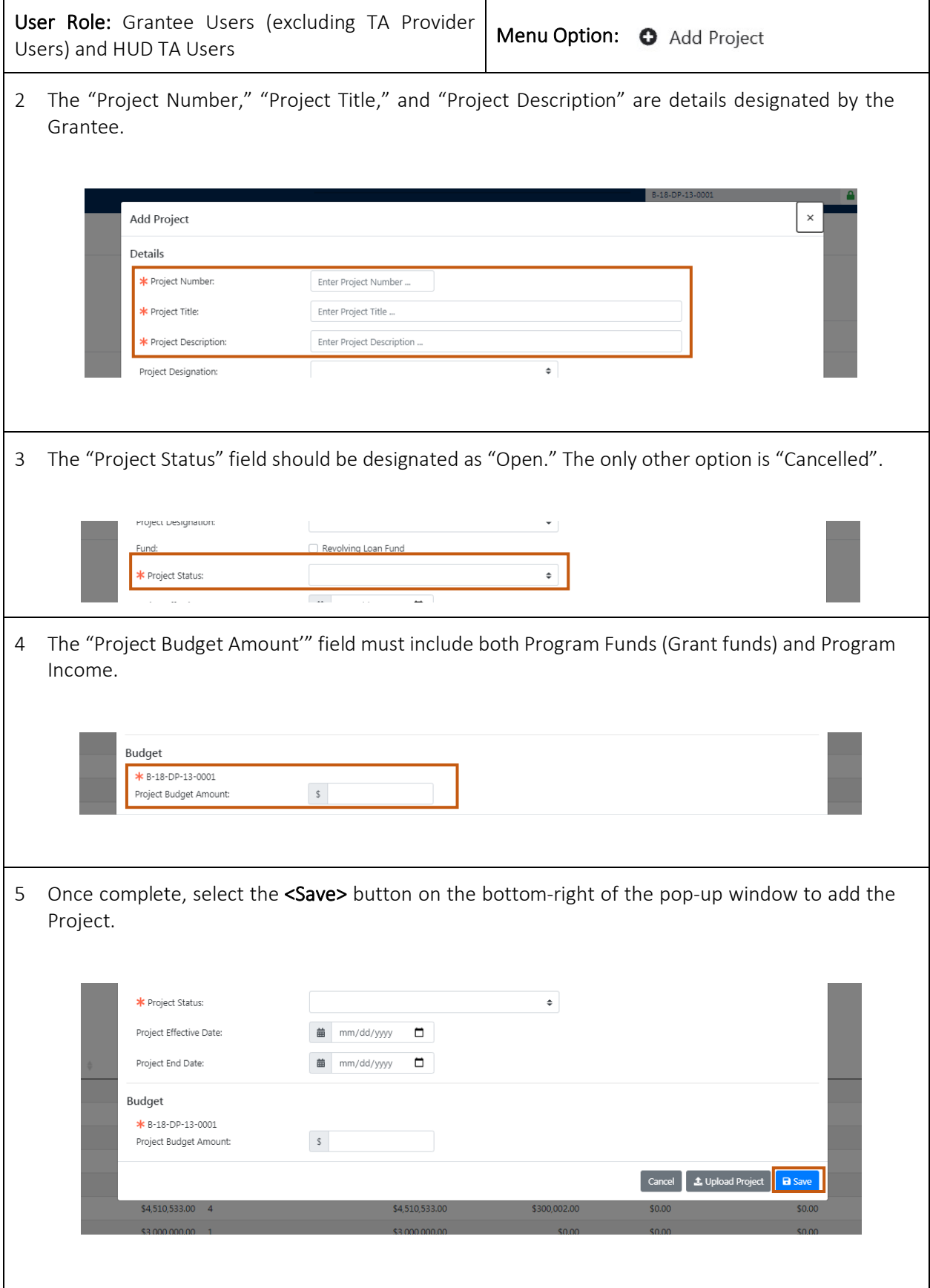

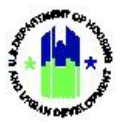

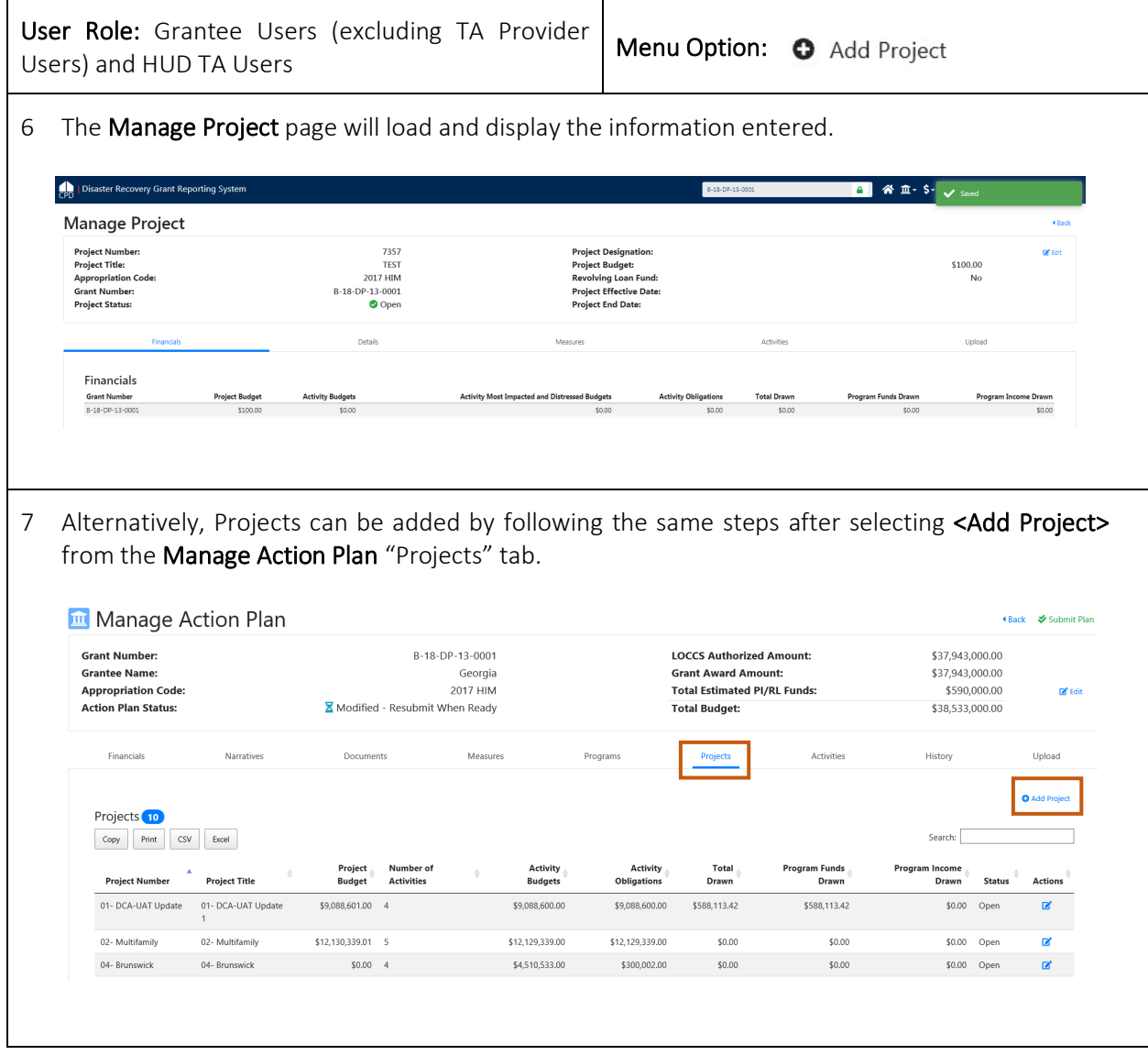

## <span id="page-7-0"></span>B3. Grantee and HUD | Edit Project

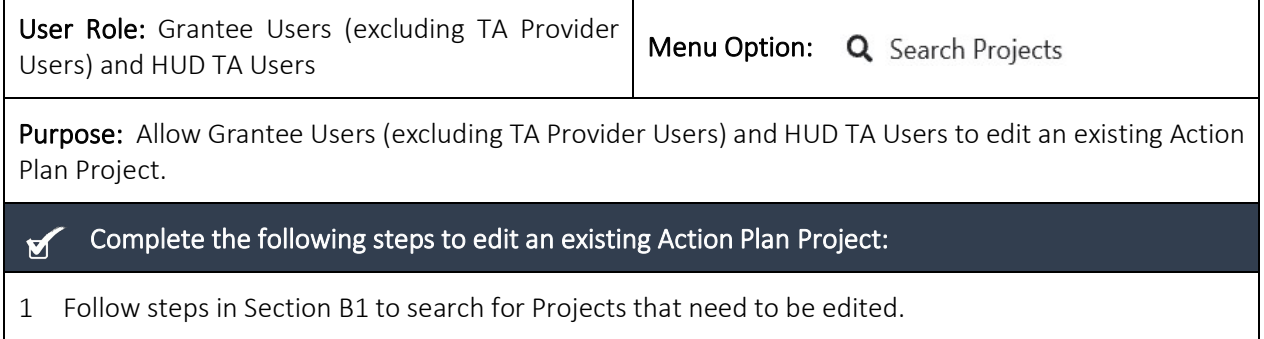

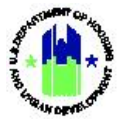

2 From the "Manage Project" page, select <Edit> on the top right of the page to edit the Project. The "Edit Project" page will load. Disaster Recovery Grant Reporting System ■ 谷 血 、 \$ - 亟 - <mark>◆ · 业 · ≗</mark> - 腳調 **Manage Project** Project Number:<br>Project Title:<br>Appropriation Code:<br>Grant Number:<br>Project Status: Project Designation:<br>Project Budget:<br>Revolving Loan Fund:<br>Project Effective Date:<br>Project End Date: .<br>Maria Activitie Financials Grant Number<br>B-18-DP-13-0001 **Project Budget Activity Budget Total Drawn** \$350.0  $\cos$  $\alpha$  $\overline{\mathbf{u}}$ som 3 From the "Edit Project" page, users may modify the Project details. When complete, select <Save>. 省立· 5· 4· 6· 全· 4· Edit Project Manage Project and and **Details** Project Number: \* Project Number  $01 - \text{Admin}$ er<br>Ed Project Title: 414,600.00 **Appropriation Code:**<br>Grant Number: Administration \* Project Title: **No** \* Project Description: Program Administration **Project Status:** Project Designation:  $\bullet$ Fund: Revolving Loan Fund Upload  $Open$  $\bullet$ \* Project Status: Financials Project Effective Date:  $\qquad \qquad \blacksquare$ **Grant Number** m Income Drawr Project End Date: ■ B-09-LN-CA-0046 \$4,093,751.20  $\frac{1}{12}$ Budget \* B-09-LN-CA-0046  $S = 12,414,600.00$ Project Budget Amount: Cancel 1 Upload Project **B** Sav 4 Alternatively, Projects can be edited from the Manage Action Plan "Projects" tab. **In Manage Action Plan** ● Back ♥ Submit Plan **Grant Number:** B-18-DP-13-0001 **LOCCS Authorized Amount:** \$37,943,000.00 **Grantee Name:** Georgia **Grant Award Amount:** \$37,943,000.00 **Appropriation Code:** 2017 HIM **Total Estimated PI/RL Funds:** \$590,000.00 ne sai **Action Plan Status:** Modified - Resubmit When Ready \$38,533,000.00 **Total Budget:** Financials Narratives Documents Measures Programs Activities **History** Upload **O** Add Project Projects<sup>10</sup>  $\begin{tabular}{|c|c|c|c|c|} \hline \textbf{Copy} & \textbf{Print} & \textbf{CSV} & \textbf{ExecI} \\ \hline \end{tabular}$ Search: Activity<br>Obligations  $\begin{tabular}{l} Project \\ Budget \\ \end{tabular} \begin{tabular}{p{0.8cm}} \textbf{Number of} \\ Activities \\ \end{tabular}$ Activity<br>Budgets Project Number **A**<br>Project Title Total<br>Drawn Program Funds<br>Drawn Progr  $\frac{\Delta}{V}$ ncome<br>Drawn Status Actions 01- DCA-UAT Update 01- DCA-UAT Update  $$9,088,601.00$  4 \$9,088,600.00 \$9,088,600.00 \$588,113.42 \$588,113.42  $$0.00$  $\mathbf{z}$ Open 02- Multifamily 02- Multifamily \$12,130,339.01 5 \$12,129,339.00 \$12,129,339.00 \$0.00  $$0.00$ \$0.00 Open ø 04- Brunswick 04- Brunswick  $$0.00 \, 4$  $$4,510,533.00$  $$300,002.00$  $$0.00$  $$0.00$ \$0.00 Open  $\alpha$ 

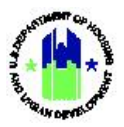

#### <span id="page-9-0"></span>B4. Grantee and HUD | Delete Project

Action Plan Projects can be deleted if they were erroneously created or are no longer needed. The following conditions must be met to delete a Project from the DRGR System. These conditions apply to Grantee Users who are not associated with TA Providers.

- All Activities associated with the Project must be in "Cancelled" status
- The Project must be in "Cancelled" status
- The Project budget must be \$0.00

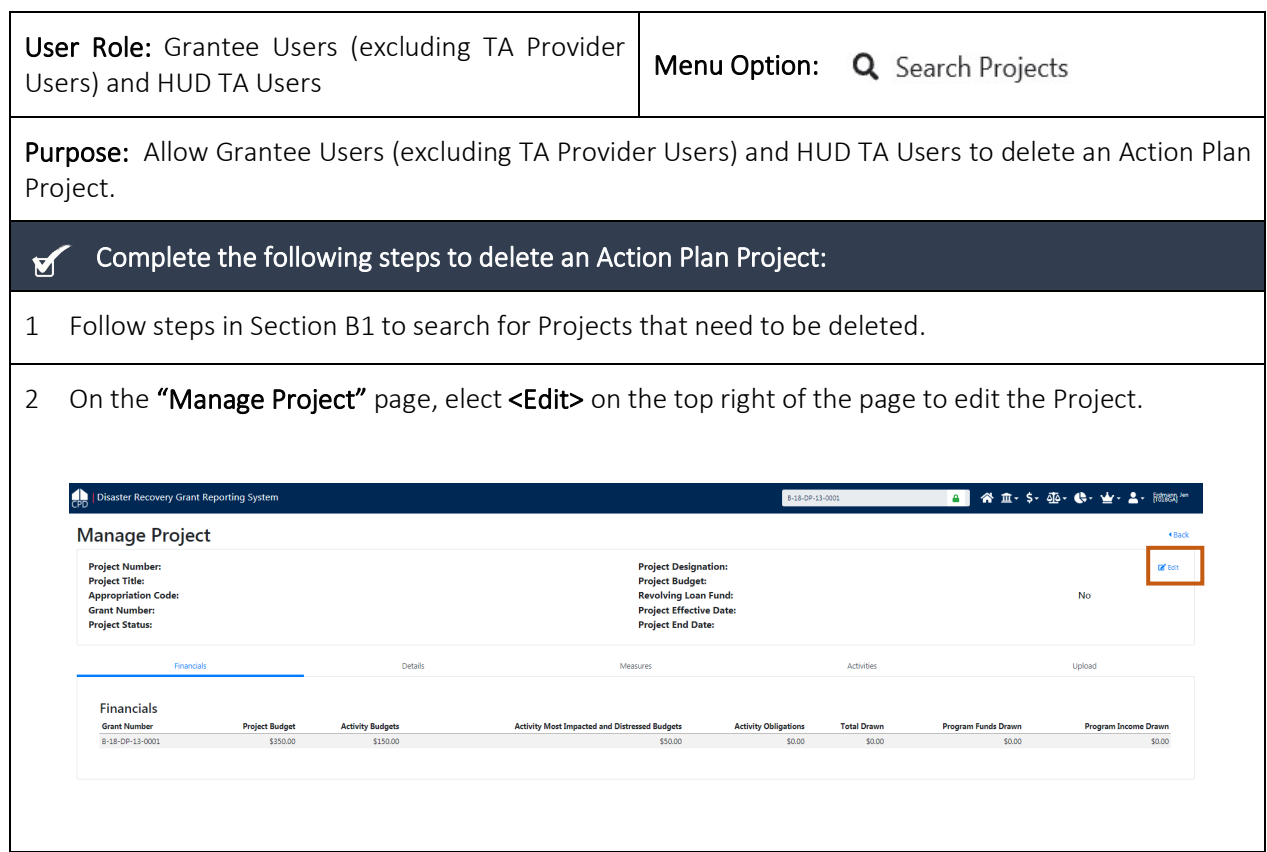

The remainder of this page intentionally left blank.

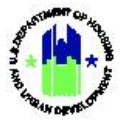

3 The "Edit Project" page will pop-up. Change the "Project Status" to "Cancelled" and the "Project Budget Amount" to \$0.00. When complete, select <Save>.

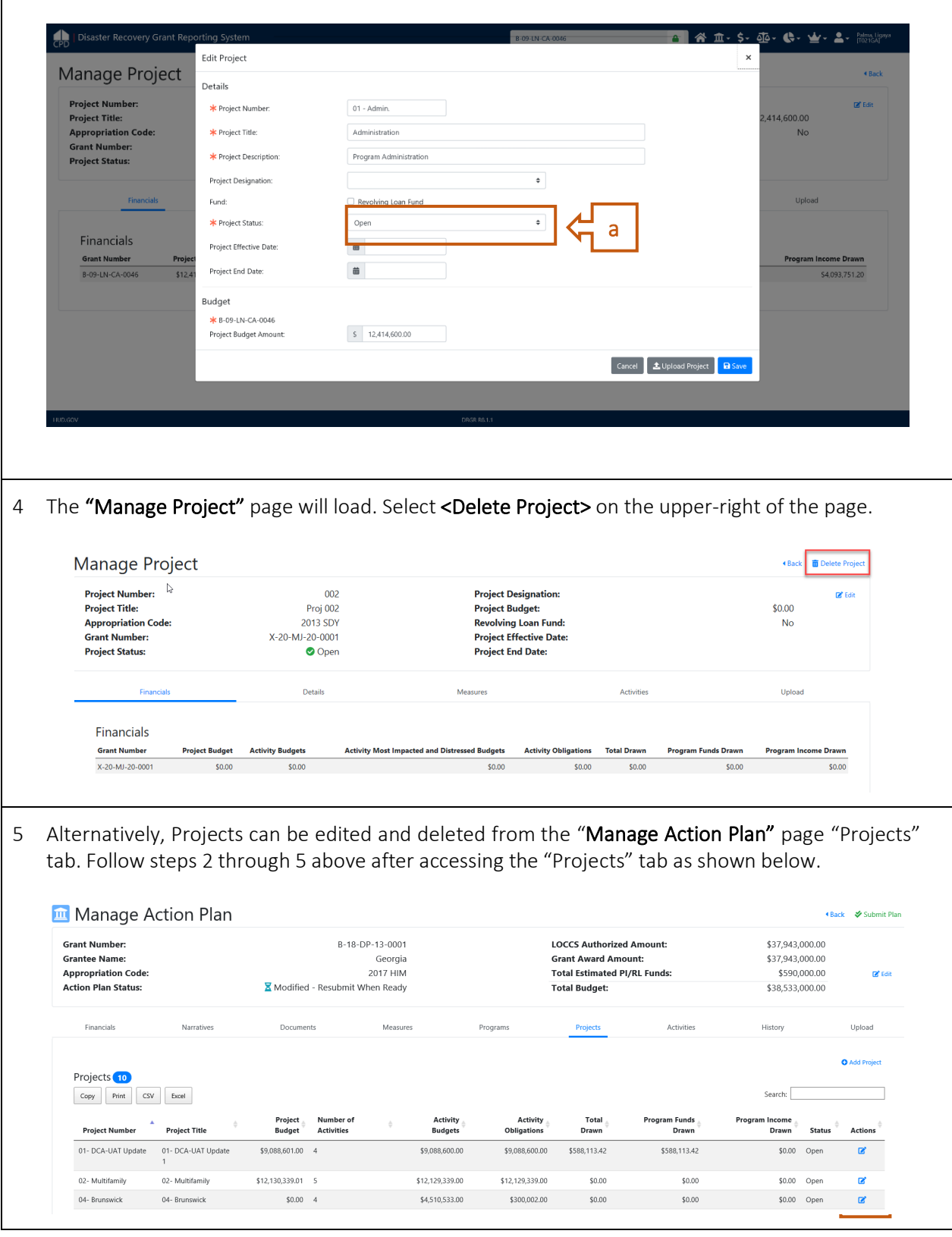

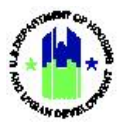

### <span id="page-11-0"></span>C. Project Blocks and Restricted Projects

#### <span id="page-11-1"></span>C1. Project Drawdown Blocks

HUD Superusers can block drawdowns at the Project (and Grant and Activity) level. When this occurs, Grantee Users are unable to drawdown funds for all Activities associated with that Project until the block is lifted. In addition, HUD may designate a future "Block Drawdown Date." This automatically applies a drawdown block for all Activities associated with that Project on the designated date.

NOTE: The Project Drawdown Block feature, can be used by HUD to enforce expenditure deadlines, like the two- and six-year expenditure deadlines for Disaster Recovery grantees.

Grantees should contact their CPD Representative if unsure as to why a Project is blocked.

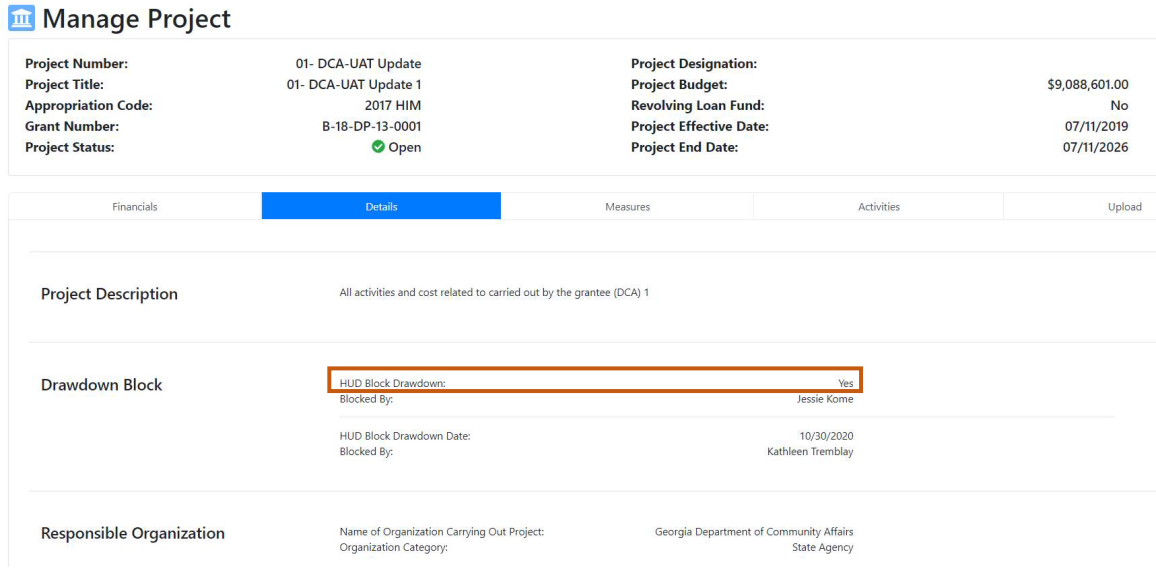

### <span id="page-11-2"></span>C2. Restricted Projects

All Grants have a "Restricted Balance" Project pre-loaded into DRGR. This is a special project used by HUD to restrict Grantees from drawing a specific amount of the Grant award from LOCCS. The "Restricted Balance" Project is used by HUD to control the Grantees access to the Grant funds. HUD can restrict all grant funds or a portion of the grant funds. HUD may also use the "Restricted Balance" Project to recapture Grant funds, thereby prohibiting the funds from being budgeted and drawn from Activities.

The "Restricted Balance" Project budget represents the amount of Grant funds withheld from the Grantee's total award. If the "Restricted Balance" Project budget is \$0.00, the Grantee has access to the entire award obligated in the Grant Agreement(s). Grantees are discouraged from associating Activities to the "Restricted Balance" Project because Grantees cannot drawdown funds from those activities until moved to another Grantee-created Project.

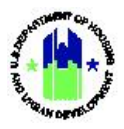

Only a DRGR Superuser in HUD Headquarters can reduce the "Restricted Balance" Project budget. Grantees should contact their CPD Representative if unsure as to why the "Restricted Balance" Project budget is greater than \$0.00.